DC00153165 Revision A Page 1 of 20

# **Overview**

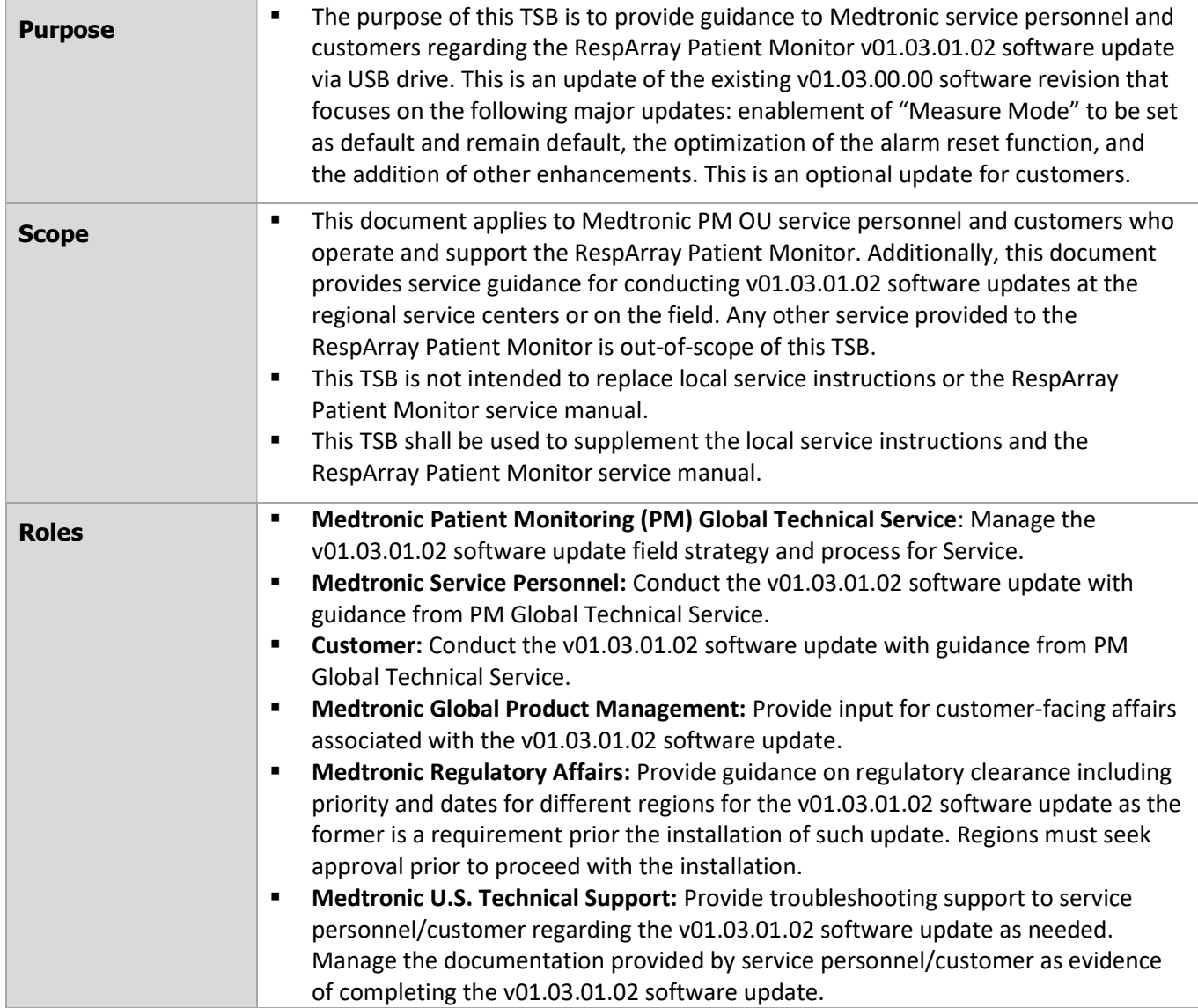

DC00153165 Revision A Page 2 of 20

# Terms and Definitions

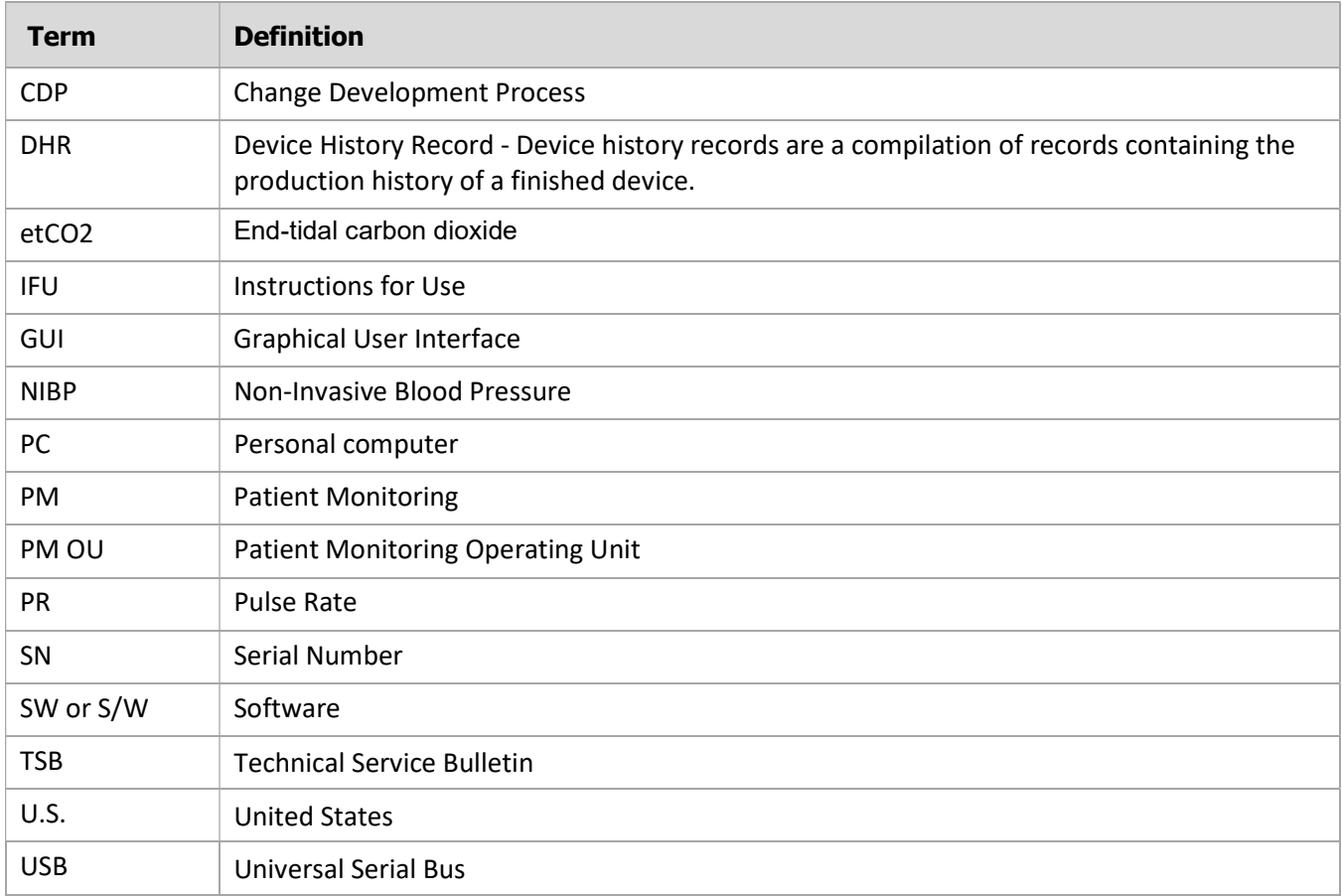

DC00153165 Revision A Page 3 of 20

# Process Overview

The development of this document is in support of [R1] Change Development Process (CDP) CDP-0038764, RespArray: CO2 timer issue fix + 5 CFN creation. In summary, all the service activities involved in the v01.03.01.02 software update are initiated based on input from the project team managing the CDP. PM Global Technical Service must convert those inputs into actionable items and execute them under a service strategy. Subsequent activities are executed by regional service personnel/customer in conjunction with the U.S. Technical Support team. The following diagram provides a general overview of the v01.03.01.02 software update process.

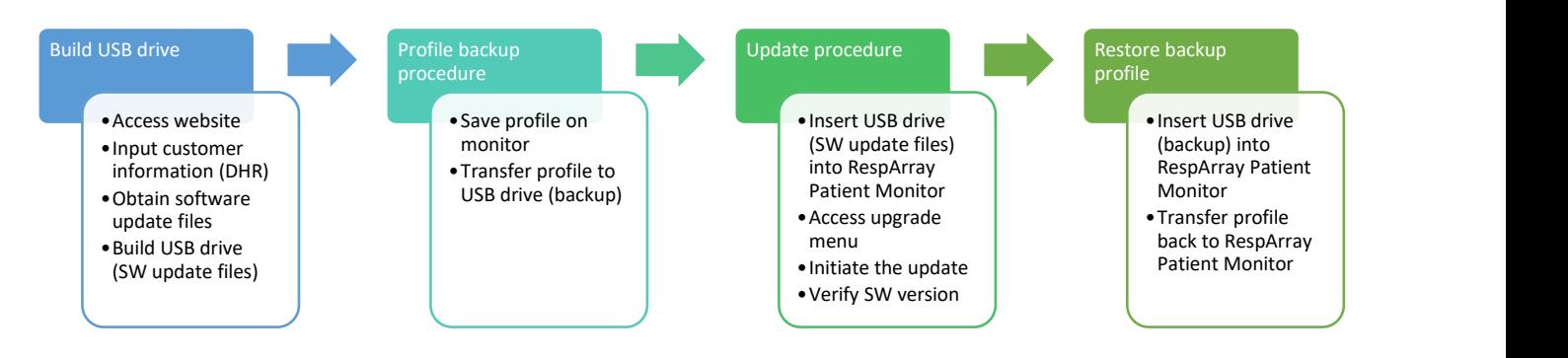

- This is an optional update to the RespArray Patient Monitor that focuses on the following major updates: enablement of "Measure Mode" for the CO2 module to be set as default and remain default, the optimization of the alarm reset function, and the addition of other enhancements.
- Regulatory clearance is required for regions to receive the v01.03.01.02 software update. Service personnel/customers located in regions that have received clearance for the v01.03.01.02 software update may proceed with the installation.
- There are no pre-requisites for the installation of the v01.03.01.02 software.
- The RespArray Patient Monitor devices may be updated as they are sent in for periodic maintenance or repair to the regional service centers or when the field service personnel/sales representatives coordinate visits to the medical facilities.
- Service personnel/customers may obtain training, troubleshooting and other relevant guidance from PM Global Technical Service and the U.S. Technical Support team.
- Sales representatives can act as an extension of service personnel and work directly with their biomedical customers to schedule visits for software update work.
- Service personnel/customers responsible for executing the v01.03.01.02 software update will be given access to the update files through a website. The update files can be stored in a USB drive which can be leveraged to deliver the update files to the RespArray Patient Monitor.

DC00153165 Revision A Page 4 of 20

# Overview of improvements

The RespArray Patient Monitor v01.03.01.02 software update carries over previous software update improvements and adds the enhancement of the CO2 module and "Alarm Authority" functionalities, and improves wireless setting management post-software upgrade.

v01.03.01.02 software update benefits:

- Enables the CO2 module for "Measure Mode" to be defaulted on and to remain as default.
- Add Wi-Fi background scanning switch and background scanning channel copied to the factory maintain menu.
- Replace "Alarm Authority" with "Alarm Reset" switch:
	- o When the alarm reset switch is on, the user can use the reset function.
	- $\circ$  When the alarm reset switch is off, the alarm reset function is grayed out and not active. When the user presses the alarm reset switch, a message that the alarm reset function is disabled appears on the screen.
- Wi-Fi settings are inherited post-upgrade with the exception of Connection Method which will be set to wired by default. User can set Connection Method to "WLAN" after the software upgrade is completed and wireless connection will be automatically reestablished per the pre-upgrade settings.
- Add Portuguese IFU to GUI.

DC00153165 Revision A Page 5 of 20

# Process Detail

# 1. Build USB drive

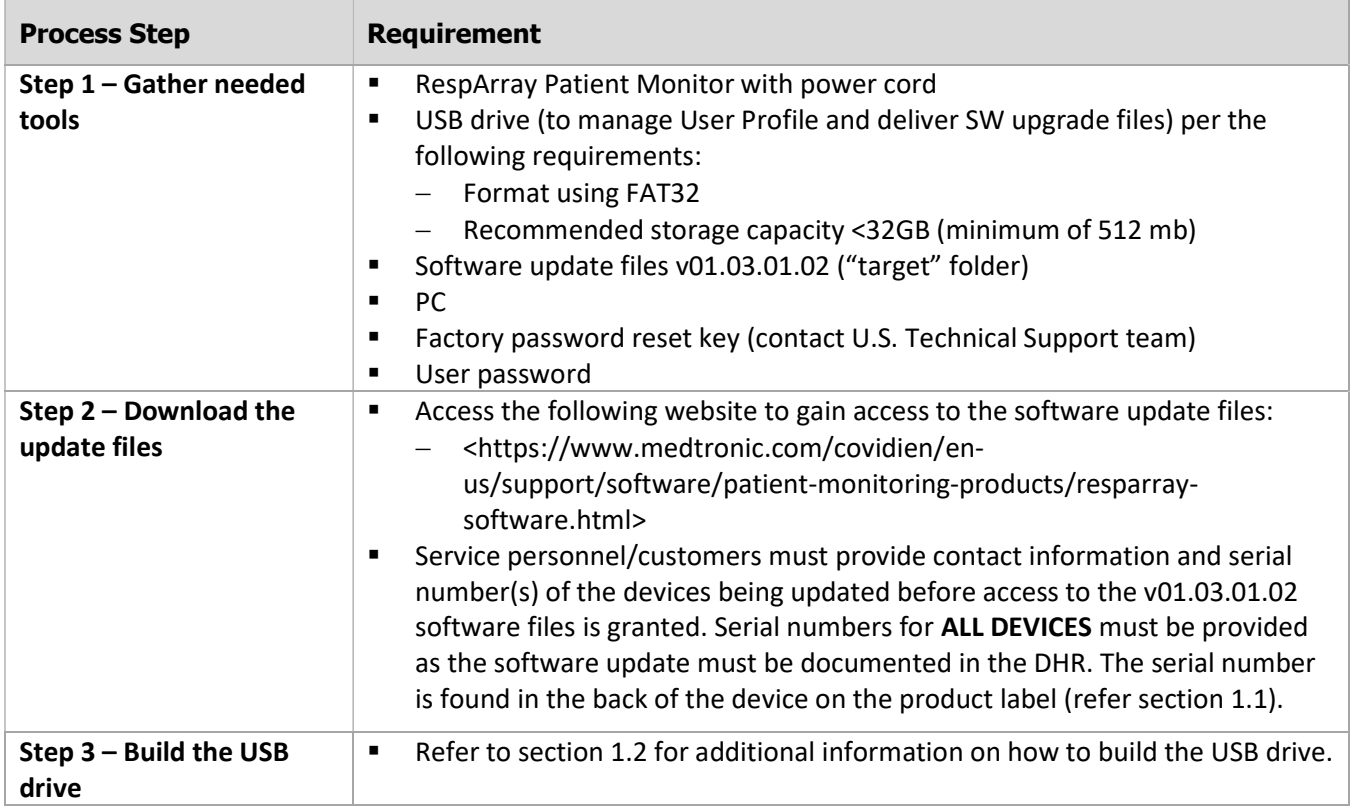

### $1.1$ Locating the serial number of the RespArray Patient Monitor

The image below illustrates an example of a product label where the serial number (SN) can be found.

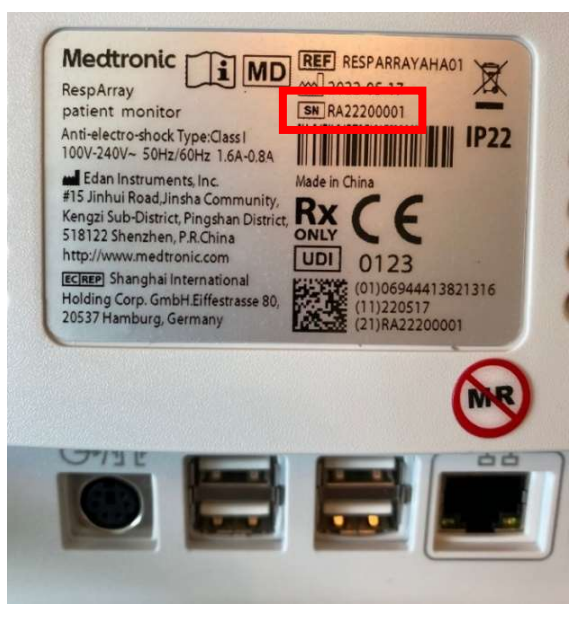

Work Instruction **Medtronic** 

DC00153165 Revision A Page 6 of 20

#### Building the USB drive  $1.2$

### 1.2.1 Format the USB drive

Insert USB flash drive into PC and locate the flash drive in the Windows File Explorer

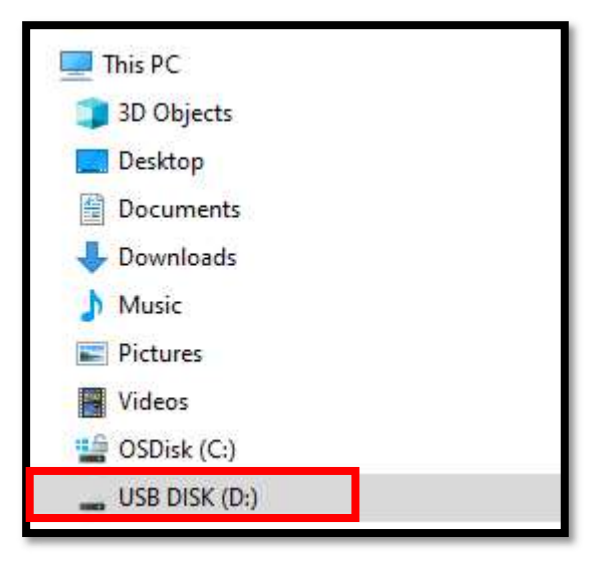

Right-click on the USB drive and select "Format…"

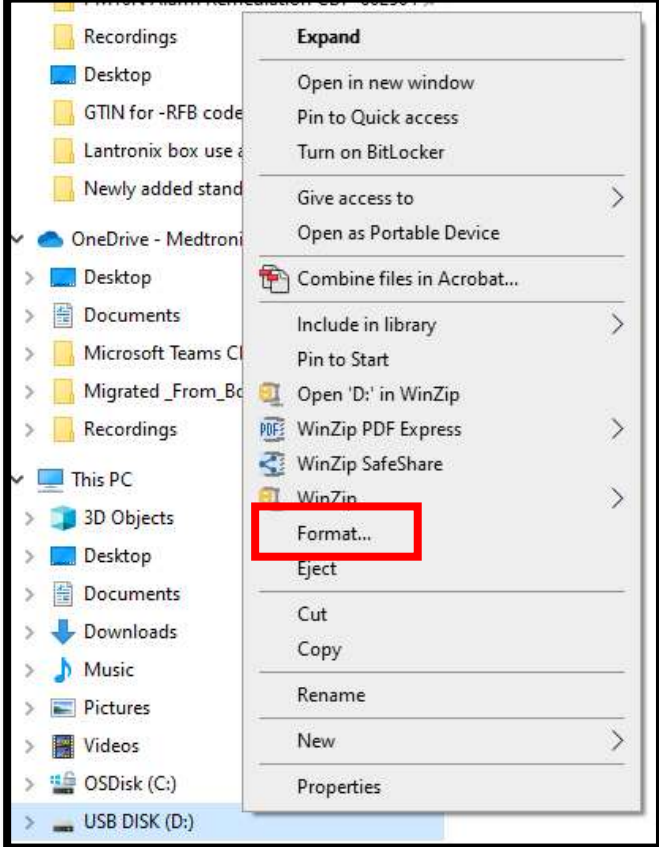

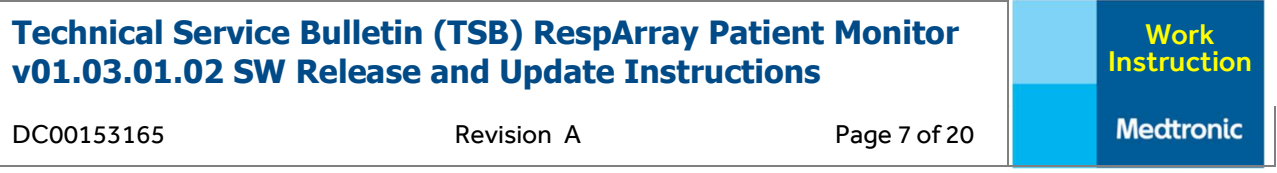

Ensure the correct option is selected for File system before proceeding, FAT32. Select "Start" to begin formatting the flash drive.

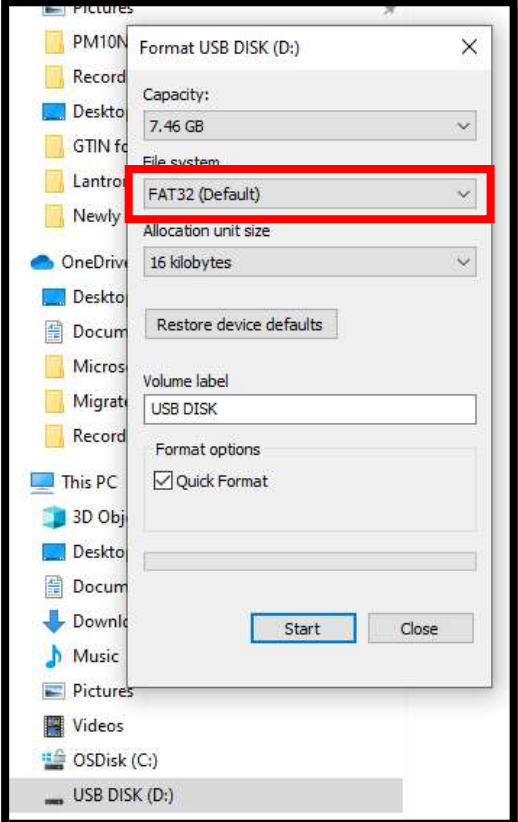

Once the formatting process is completed. Save the RespArray Patient Monitor v01.03.01.02 software update files folder titled "target" into the USB drive. Ensure the folder is not saved into a specific folder in the USB flash drive but in the root directory. Avoid utilizing a folder with the .zip extension. The content of your USB drive should match the following:

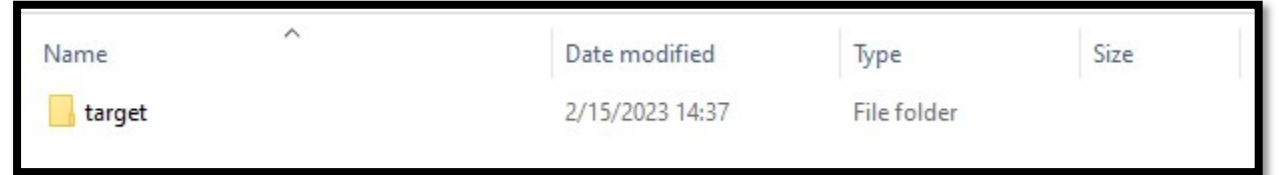

# 2. Profile backup procedure

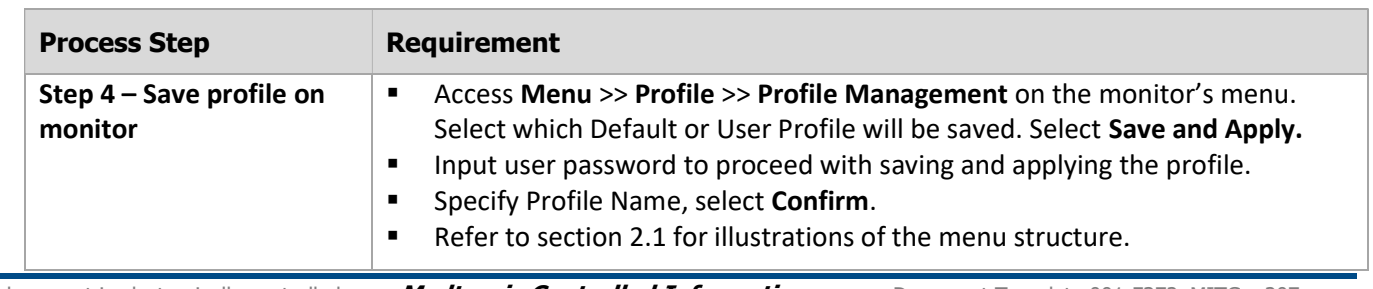

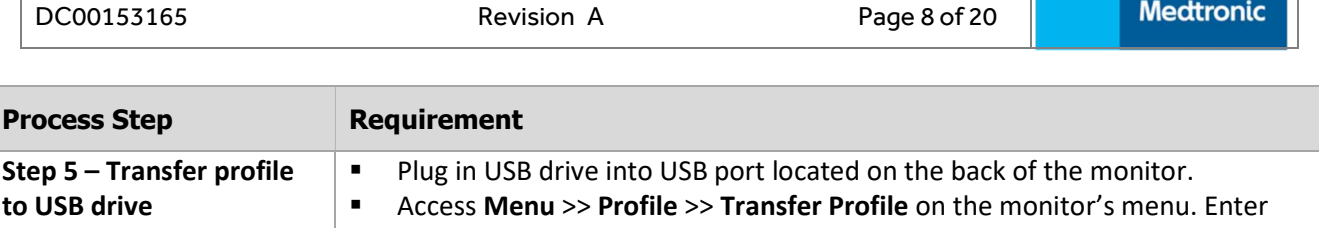

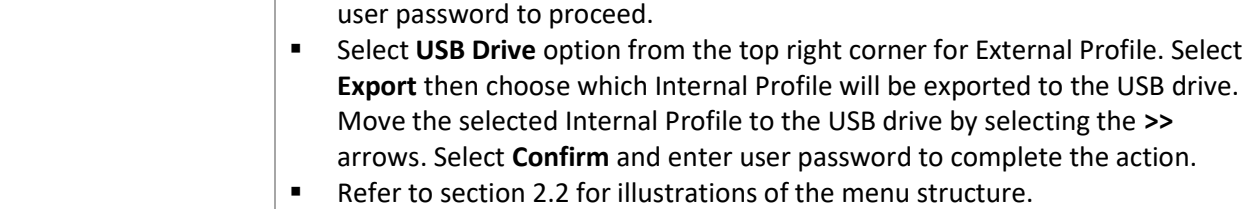

### $2.1$ Step 4 visual aids – Saving user profile

1.

The images below help explain the steps followed to save a user profile prior to importing the profile to the USB drive. A profile name must be established.

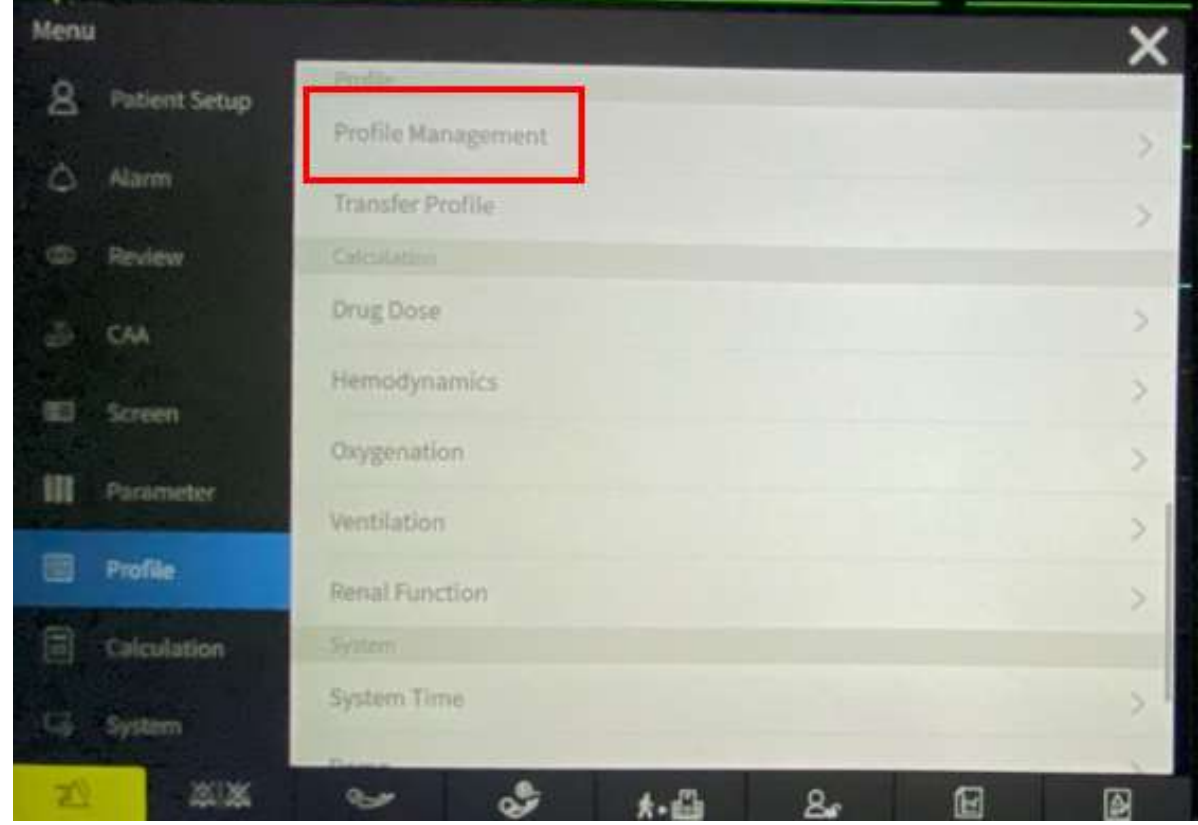

### Technical Service Bulletin (TSB) RespArray Patient Monitor Work v01.03.01.02 SW Release and Update Instructions Instruction **Medtronic** DC00153165 Revision A Page 9 of 20 **Profile Management** · Factory Default 8 ● Factory Default Profile(Adult) ò **Transfer Profile** Factory Default Profile(Pediat) Factory Default Profile(Neonate) **User Profile** ò H Apply Save And A., **Oelete** 2. **Profile Management** · Factory Default 8 Factory Default Profile(Adult) ð Transfer Profile Factory Default Profile(Pediat) Save & Apply 5 Factory Defa · User Profile :browezs<sup>t</sup> m 3. **Profile Management**  $\boldsymbol{\mathsf{x}}$ · Factory Default 8 (Bactory Default Profile(Adult) ŏ **Transfer Profile** Factory Default Profile(Pediat) Save & Apply 5 Factory Defa · User Profile Profile Name Caricel 4.

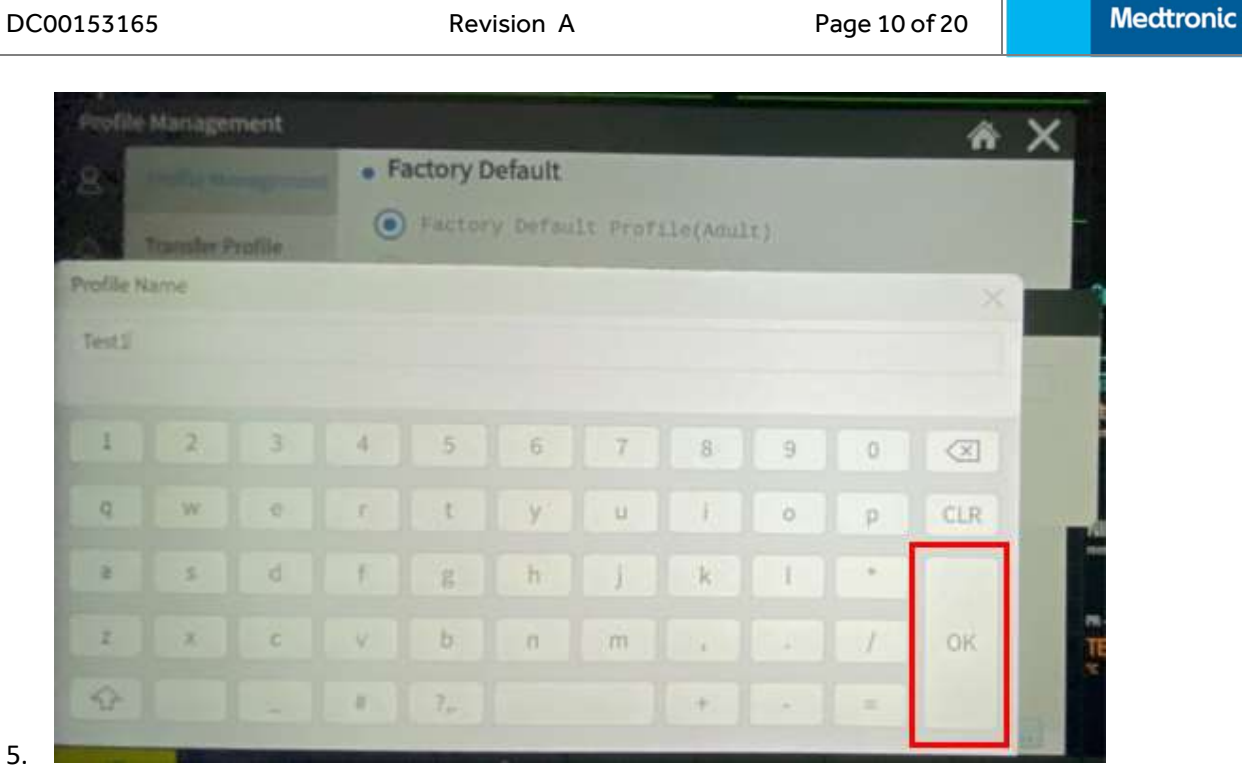

### Step 5 visual aids – Exporting profile to USB drive  $2.2$

The images below help explain the steps followed to export a user profile to the USB drive prior to conducting the installation of the software update files.

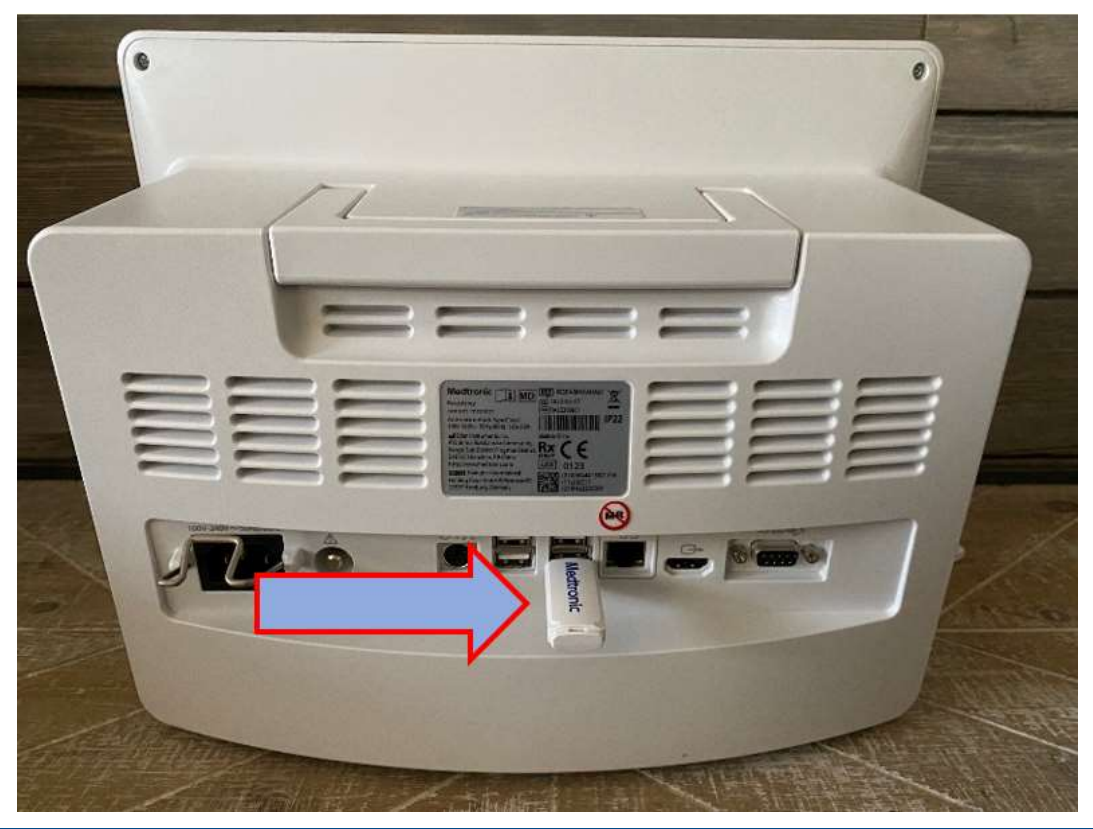

1.

Work Instruction

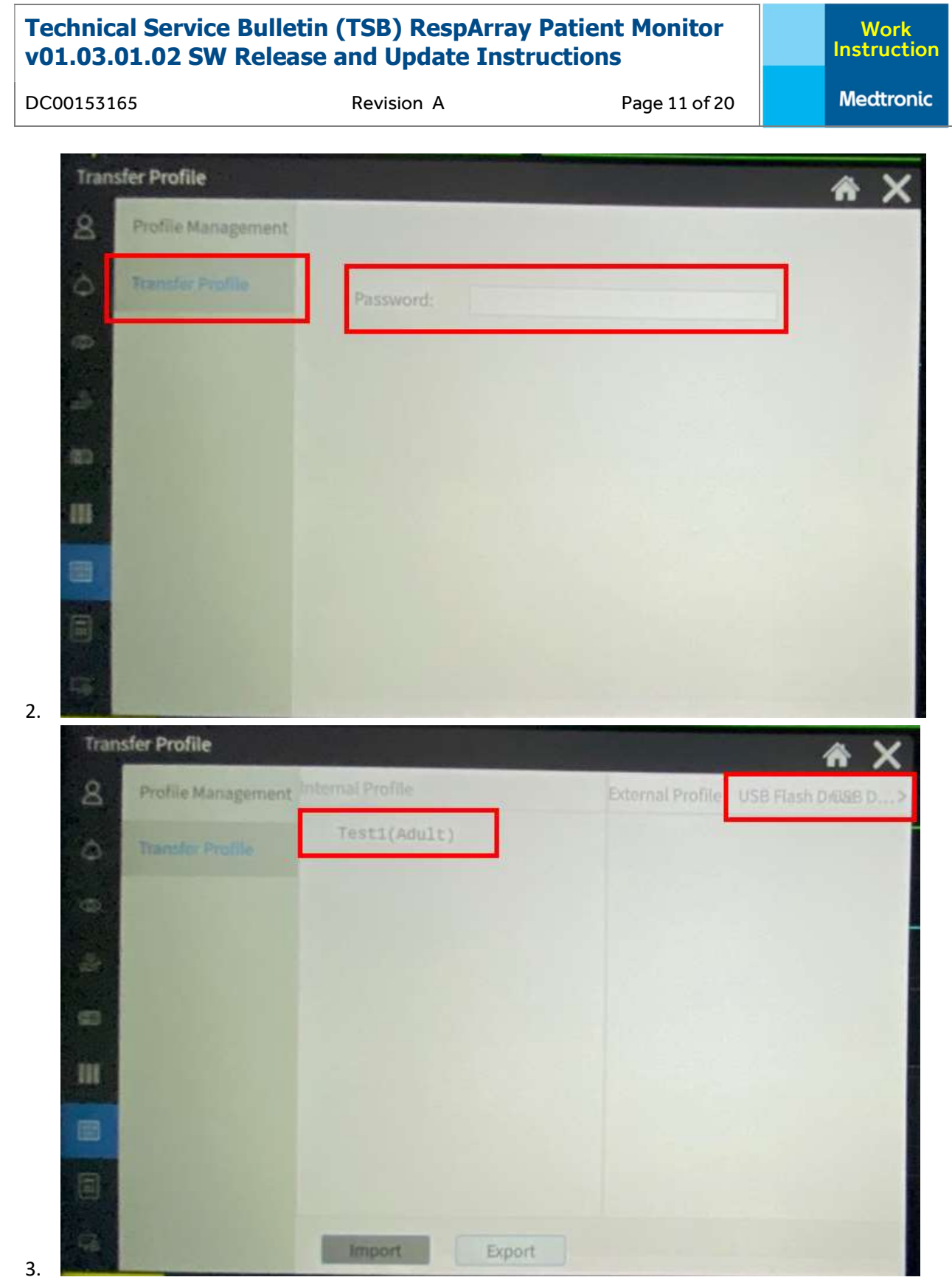

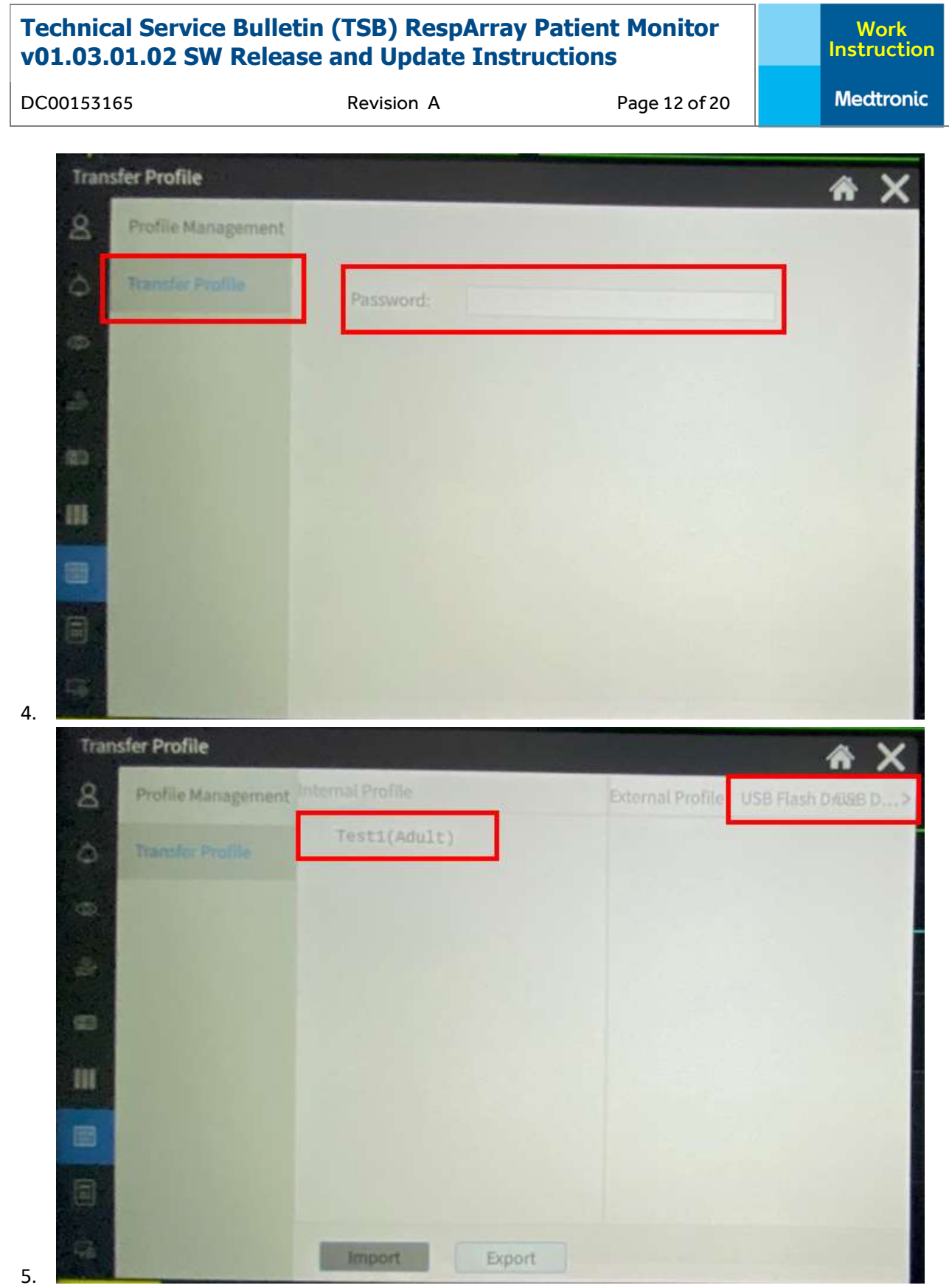

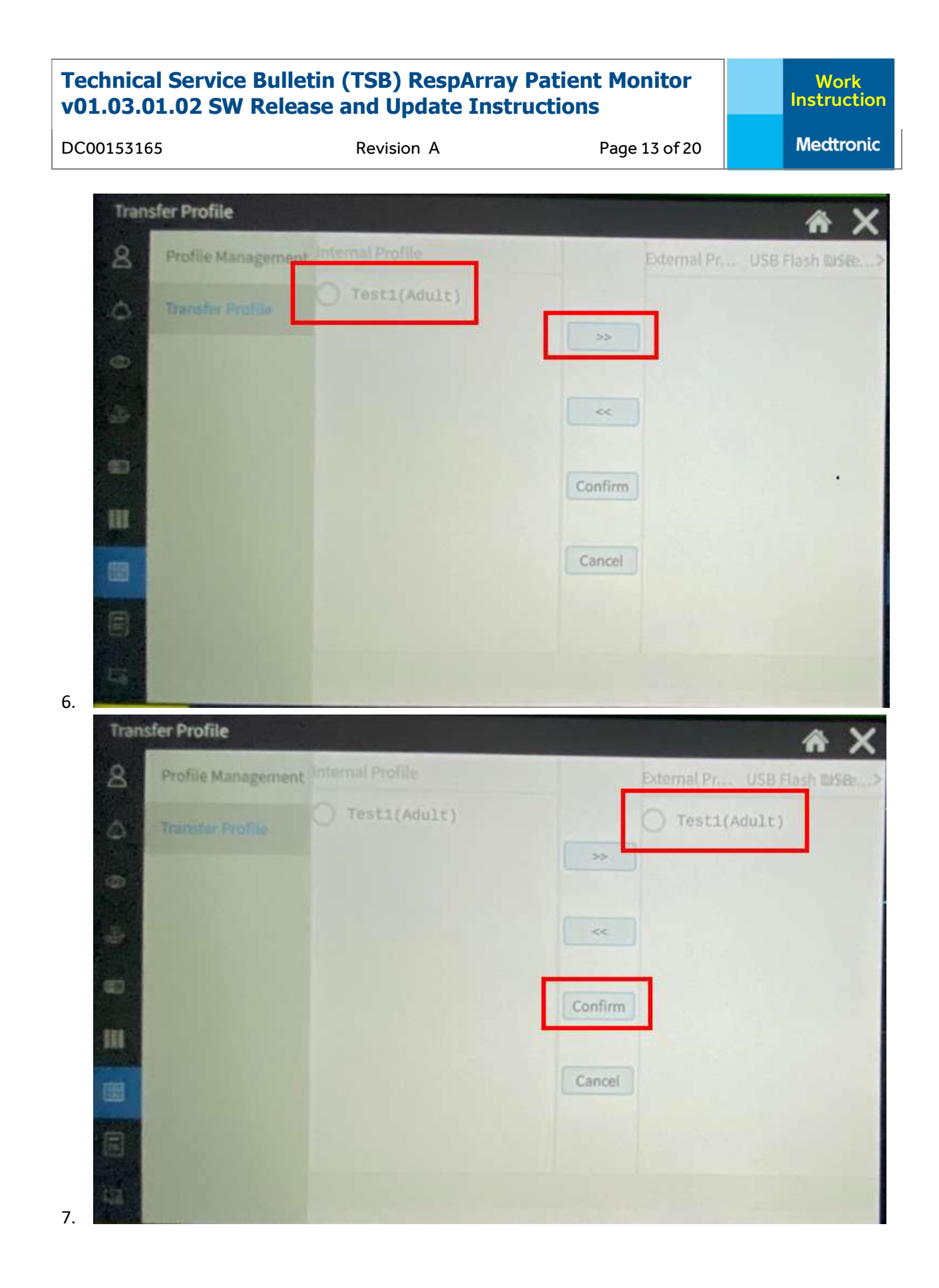

DC00153165 Revision A Page 14 of 20

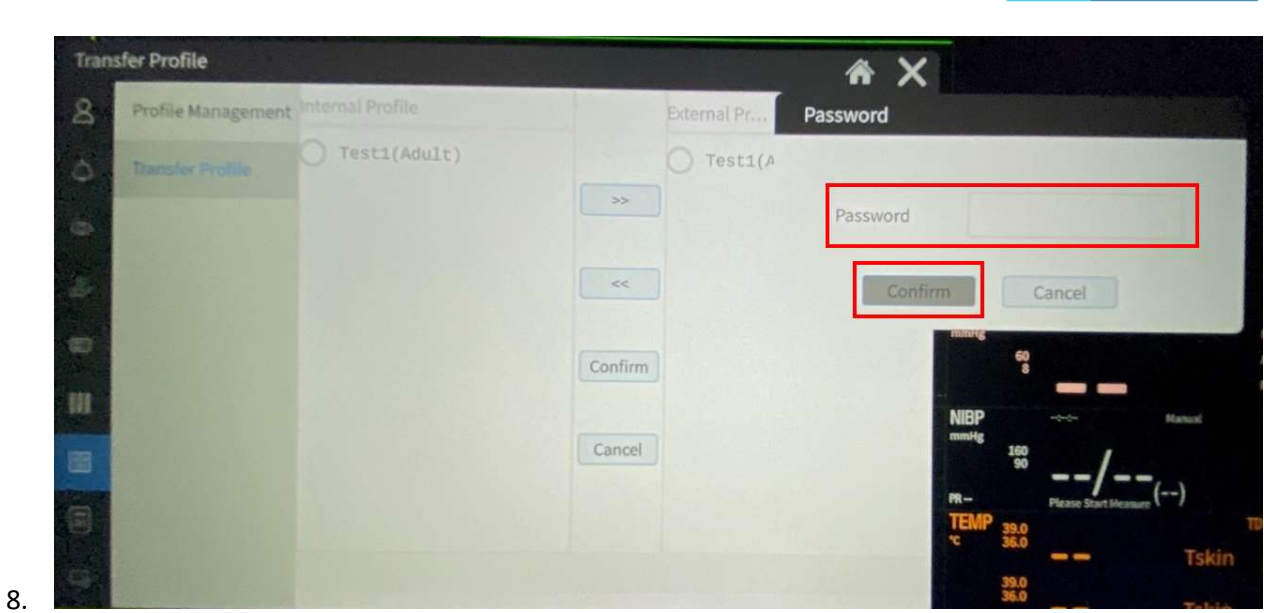

# 3. Update procedure

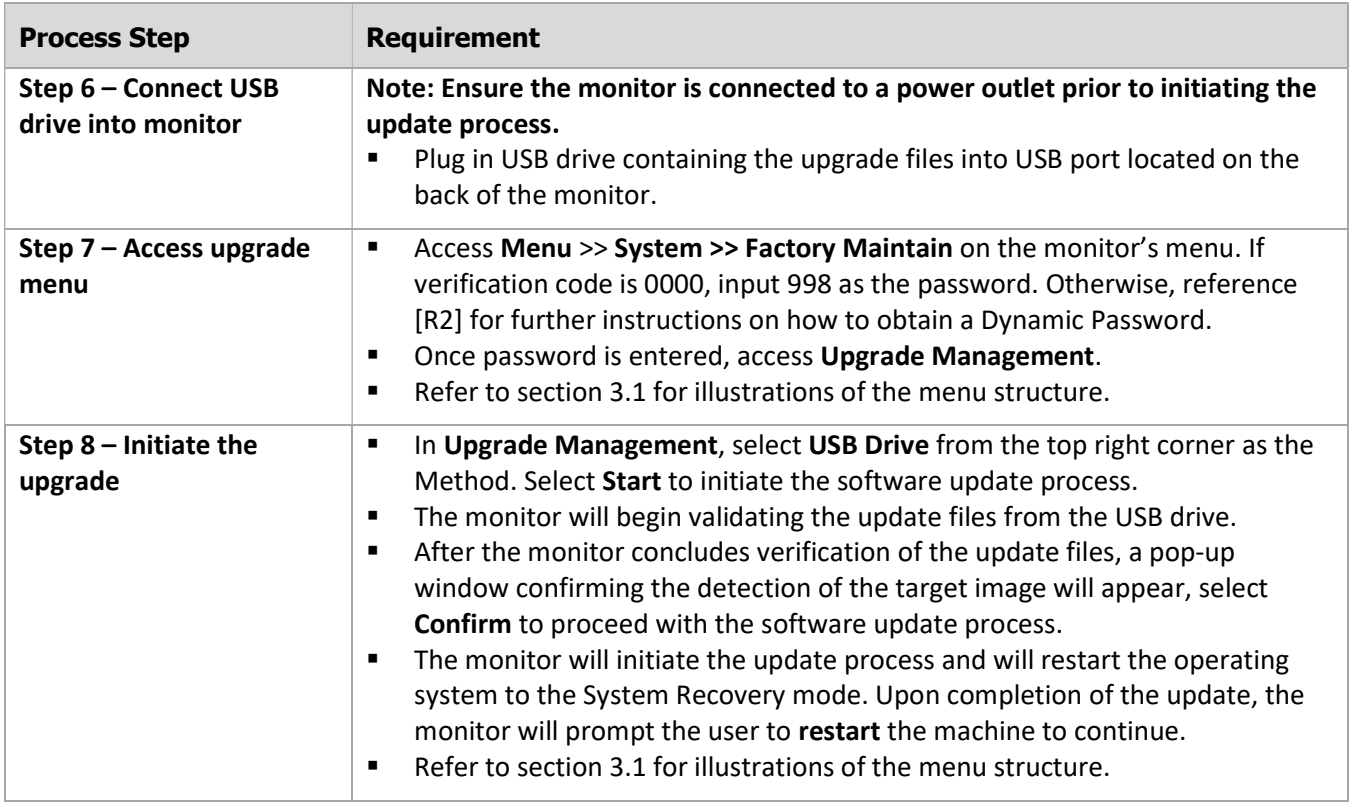

DC00153165 Revision A Page 15 of 20

### $3.1$ Step 7 and Step 8 visual aids – Exporting profile to USB drive

The images below help explain the steps followed to access the Upgrade Management menu to execute the software update process.

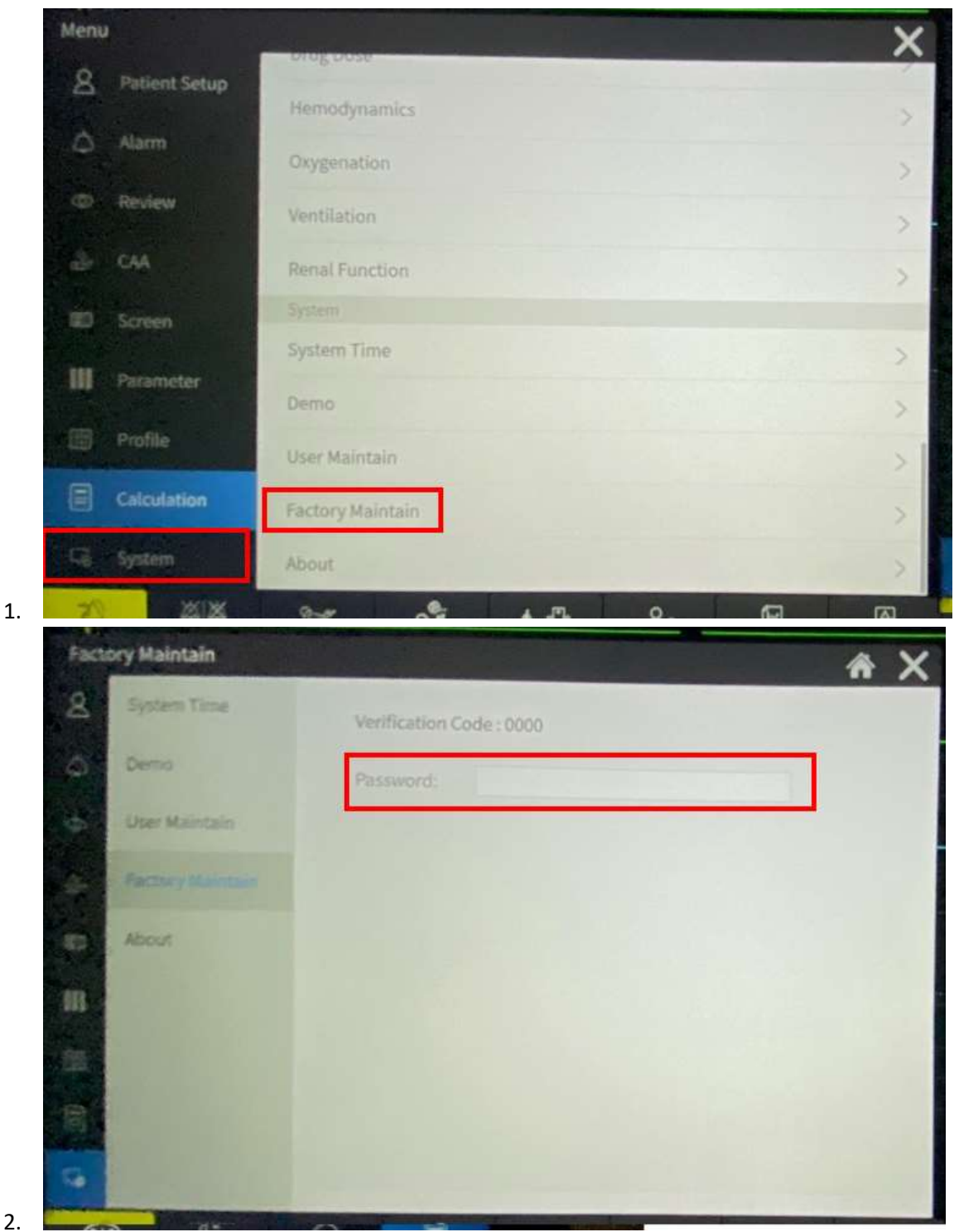

### Technical Service Bulletin (TSB) RespArray Patient Monitor Work v01.03.01.02 SW Release and Update Instructions Instruction **Medtronic** DC00153165 Revision A Page 16 of 20  $\overline{\mathsf{x}}$ Software Method USB Drive > **USB Drive** Frontboard Network Ë۸ Coprocessor Parameter Board Upgrade Public Key Please keep power supply connected JIBI Manual Start  $PR -$ **Please Start Measure** 3. Method **USB Drive** D udisk update mode. Frontboard fin × par Coprocessor pa Target image detected, continue? Parameter Board **Upgrade Public** Key Confirm Cancel Plea NIE mml Start 4.

**Medtronic** DC00153165 Revision A Page 17 of 20 **System Recovery** 

system update complete, please restart the machine

restart

check log

Work Instruction

5.

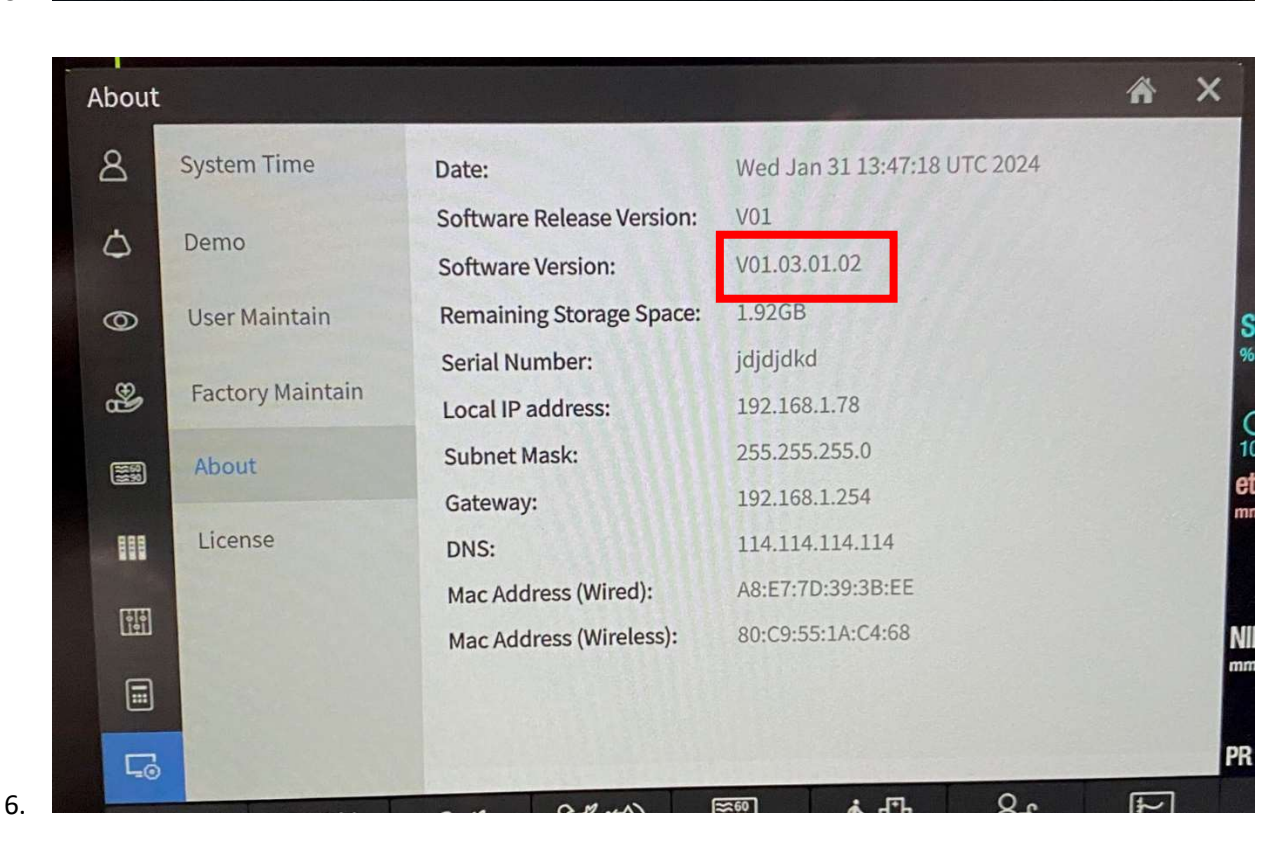

DC00153165 Revision A Page 18 of 20

# 4. Restore backup profile

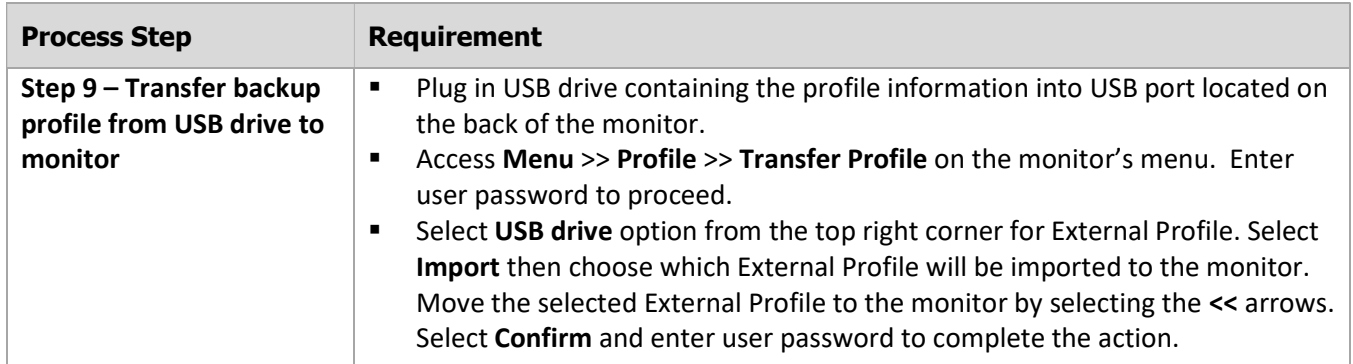

### $4.1$ Step 9 visual aids – Exporting profile to USB drive

Follow the steps in section 2.2 to access the Transfer Profile menu.

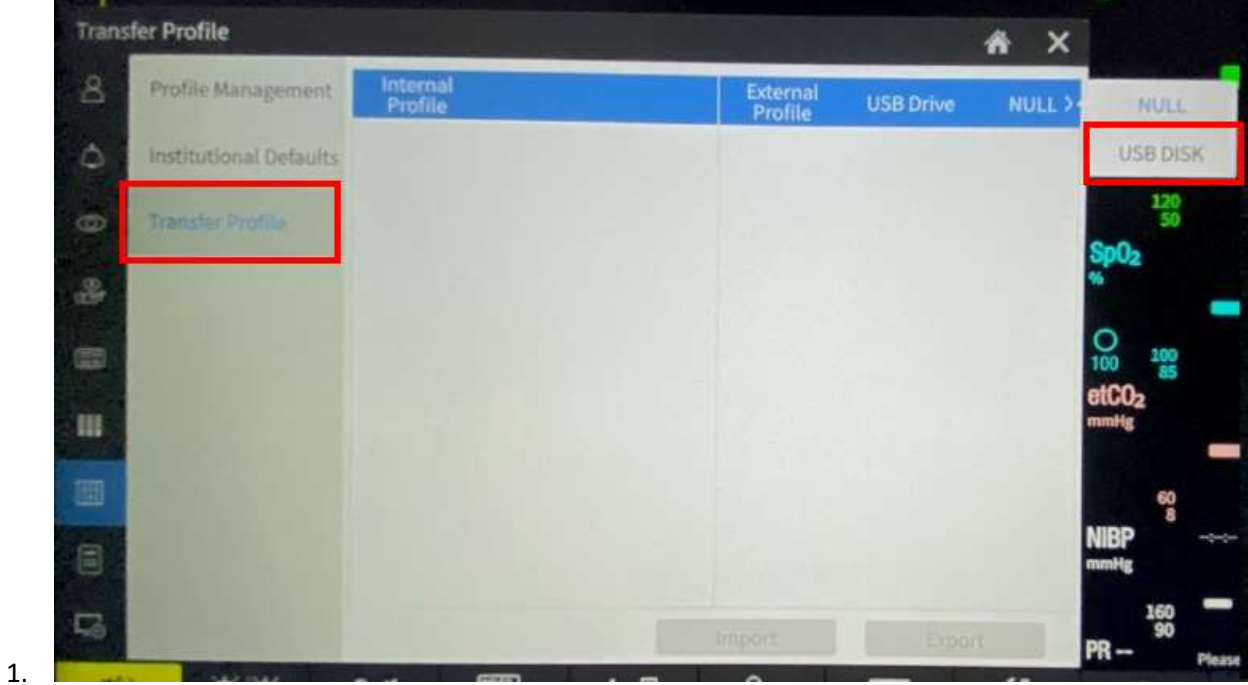

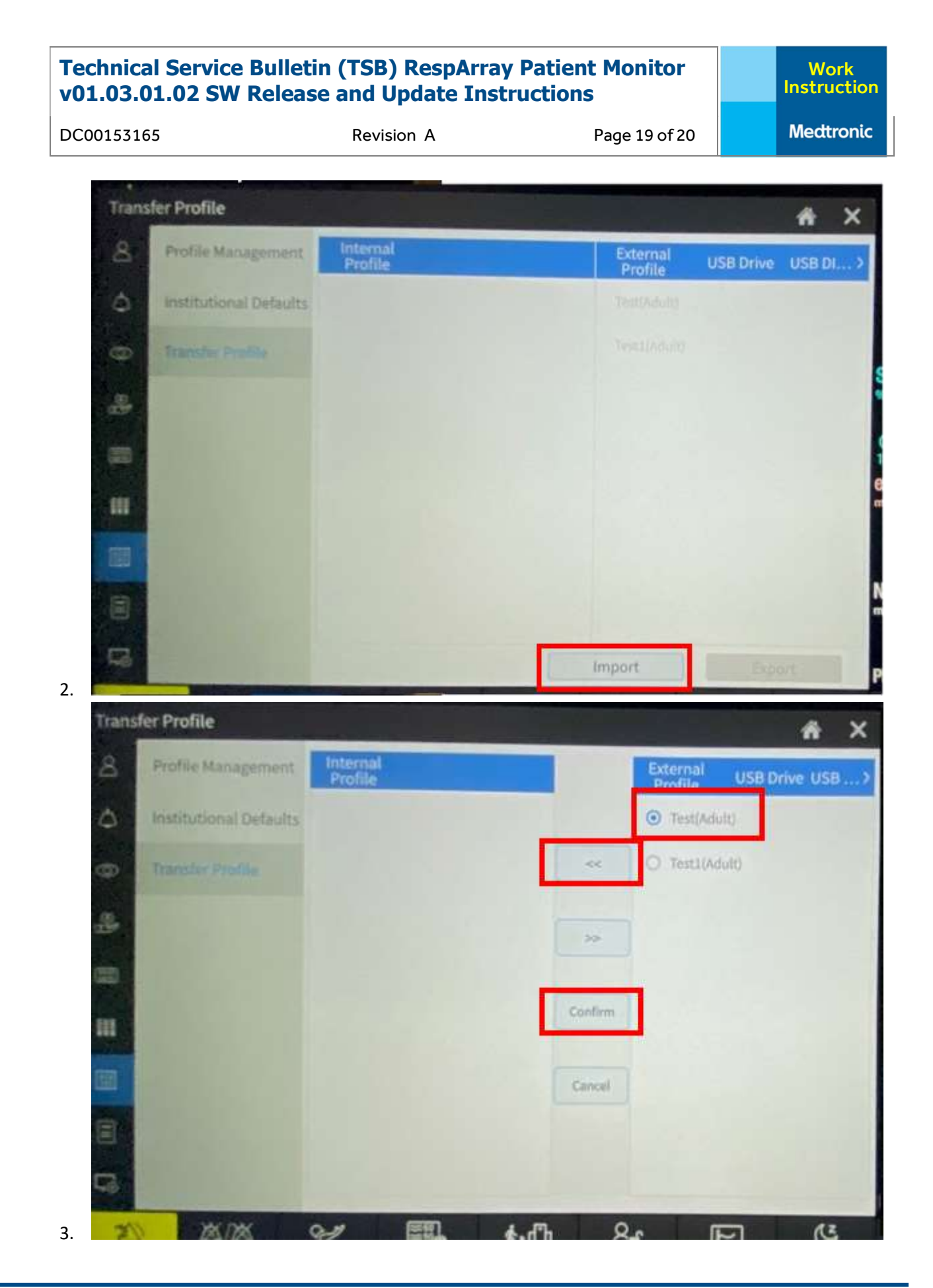

# Technical Service Bulletin (TSB) RespArray Patient Monitor Work Instruction v01.03.01.02 SW Release and Update Instructions **Medtronic** DC00153165 Revision A Page 20 of 20 fer Profile Ä Password Profile Name: Test Hinl Thirlinish-Telefaida Freuensk Test1(Ad Confirm Cancel

4.

# Technical Support

For additional questions on this process, contact the U.S. Technical Support team through the following means:

- rs.hqtsweb@medtronic.com
- 1-800-255-6774 Option 1, Option 2 for RespArray Patient Monitor technical support.

# References

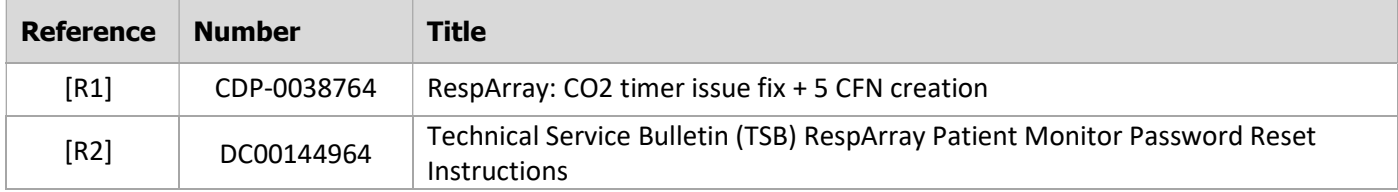

# Quality Records

Service personnel/customers performing the v01.03.01.02 software update on the RespArray Patient Monitor must provide input on name of user performing the update, customer name, facility, and number of devices being updated when requesting the update files through the following website: <https://www.medtronic.com/covidien/en-us/support/software/patient-monitoring-products/resparraysoftware.html>

Requesting the update files will generate a report with all pertinent information as evidence of performance. These records will be maintained in a database managed by the U.S. Technical Support team and stored in the DHR of the device.

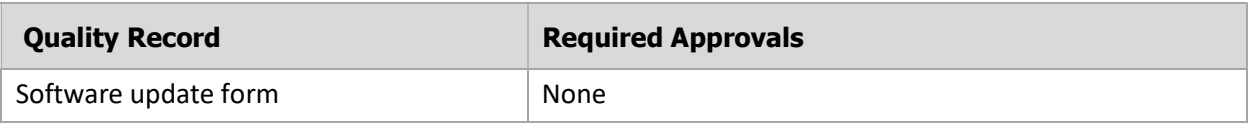